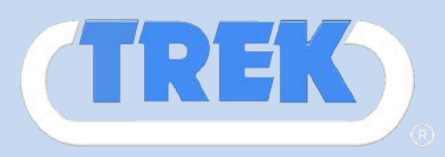

# In an effort to maintain the safety and integrity of our data and your information, TREK has updated the web site security.

**Here's what has changed:** 

**The next time you login to EzQuote, after you enter your User ID and password, you will see a screen for online registration. To register, you will need:**

**1. Your phone number or your email address, and**

**2. Select and answer to 3 Knowledge Based Questions (KBQ)**

**This will happen one time and will take a minute or two.**

**Once registered, you will get access to the EzQuote application just like before.**

**You will be able to login using your User ID and password. If you check the box marked "I normally login from this computer" then you will not see any difference. Otherwise you will be asked to answer your Knowledge Based Answer (KBA) questions.** 

**In case you are logging in from a different computer than the one you normally use, the system will automatically detect that and will send a one-time passcode to your phone or email (the choice you made during registration). You will need to verify this one time passcode in order to login along with answering one of the questions you have setup during registration (KBA).**

**There is a limit to how many devices you can use to login. Please be aware of using concurrent logins on business and personal PCs and phones, or co-worker PC and phones.** 

#### **This has been done to ensure no one else but you have access to your account.**

**Please also note that you will have a choice of using social login (your Facebook or Google account) so that you don't have to remember another account. In order for social login to work, you have to register your account with Trek with the same email address you have registered for Facebook or Google. This will work only for registered customers of Trek Inc. with registered email address.**

**If you have any problems signing in, or any questions related to the website and its security, please contact our IT Department at 248.668.2111 or via email [it@trekdirect.com](mailto:it@trekdirect.com)**

### STEP 1

**Go to [http://trekdirect.com](http://trekdirect.com/)**

### **Click on ORDER ONLINE**

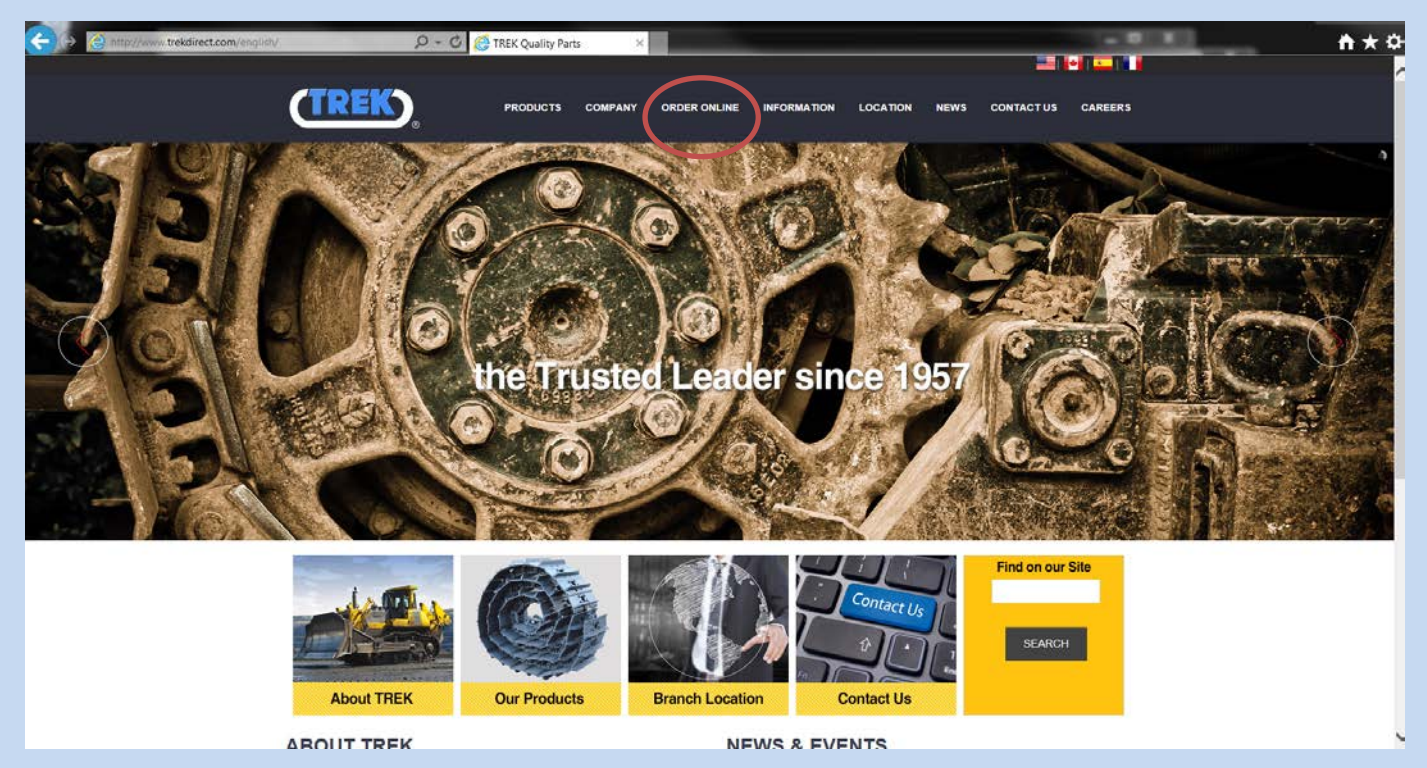

# STEP 2

**Login with your normal username and password for EZquote.** 

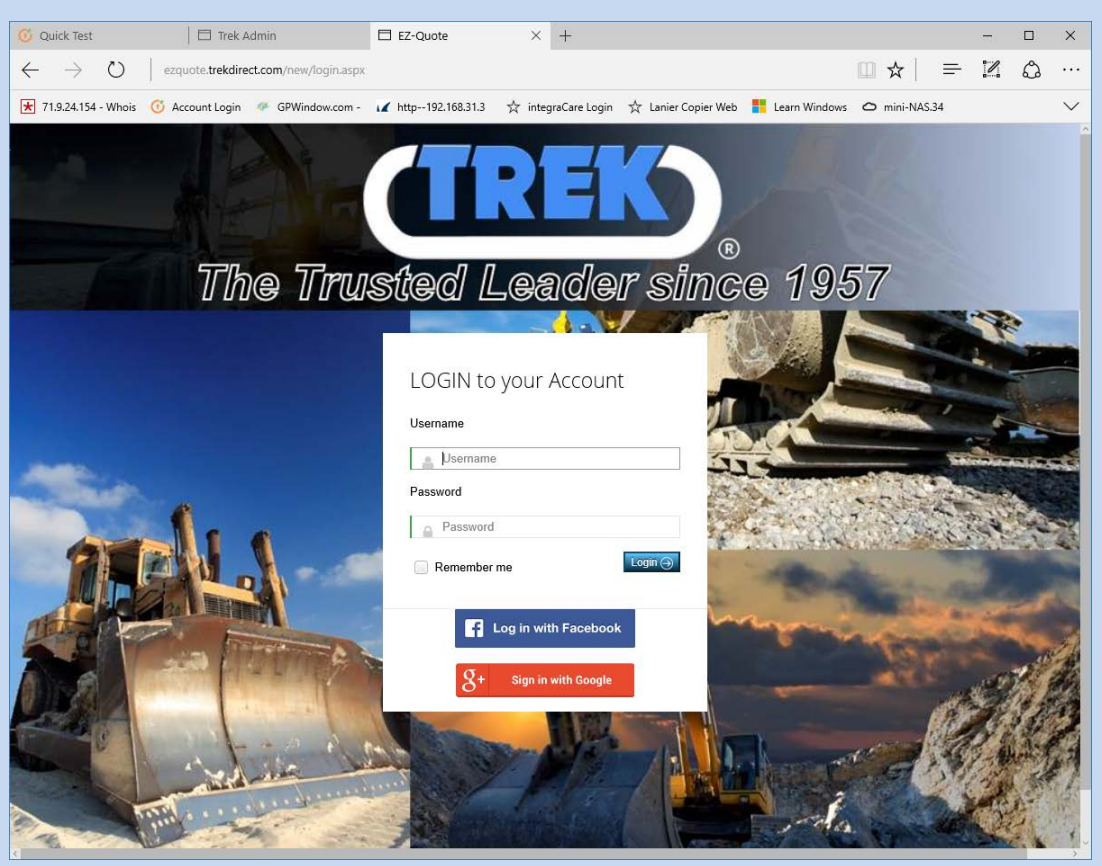

### STEP 3

**Answer the 3 security questions (KBA) Knowledge Based Answer and select a (OTP) One Time Password verification method.** 

**Your direct cell phone with text messaging will have the faster response.** 

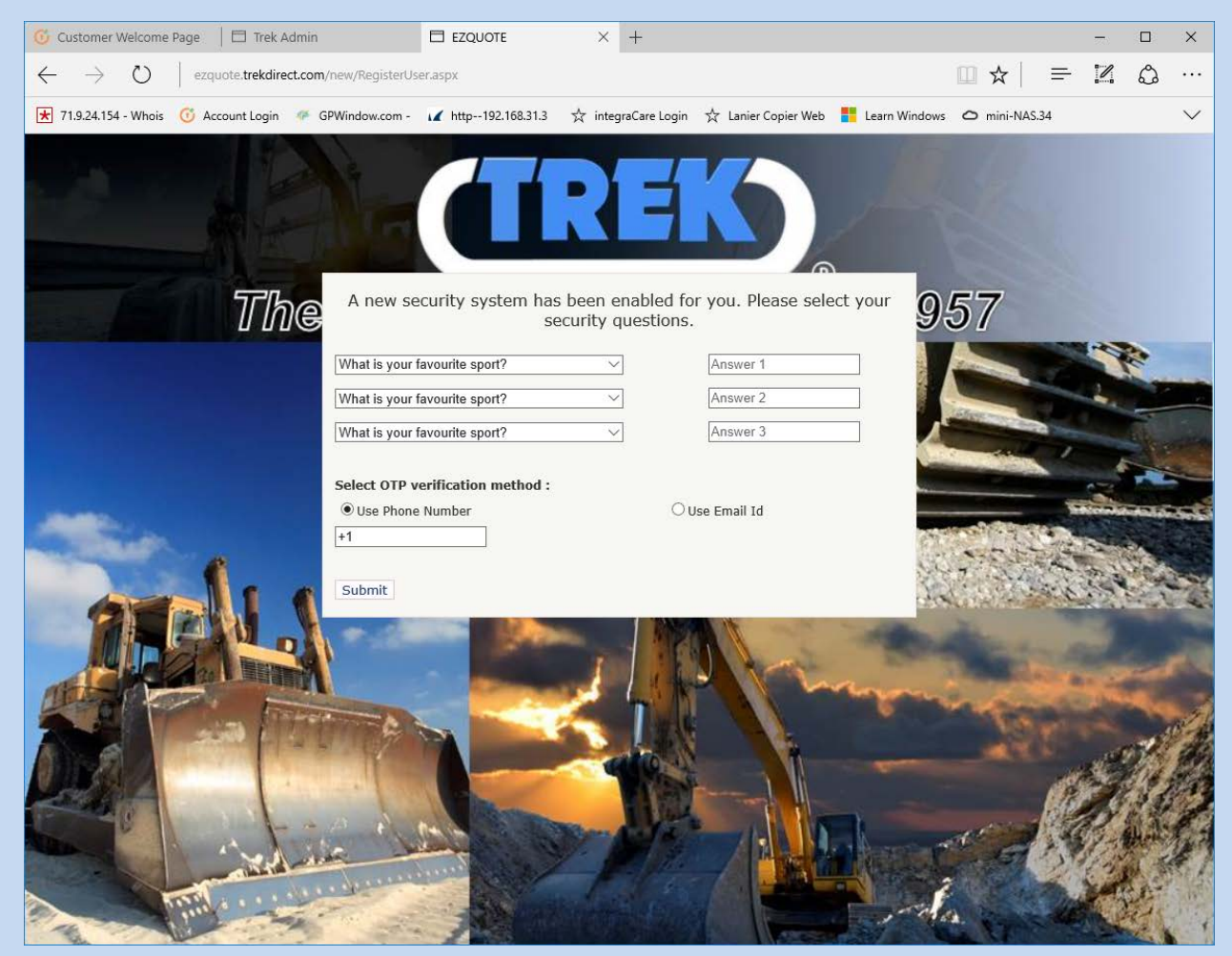

**Continue to Step 4**

### STEP 4

**Enter the OTP code you received as a text message or email.**

**Click the "Yes, I mostly login from this device. Remember this" to assign a main workstation. Clicking this and continuing will allow for future logins to continue without asking for KBA verification.**

#### **CLICK SUBMIT**

**If the box is left unchecked, each time you login on this device, you will need to answer the security questions. \*see bottom for reference\***

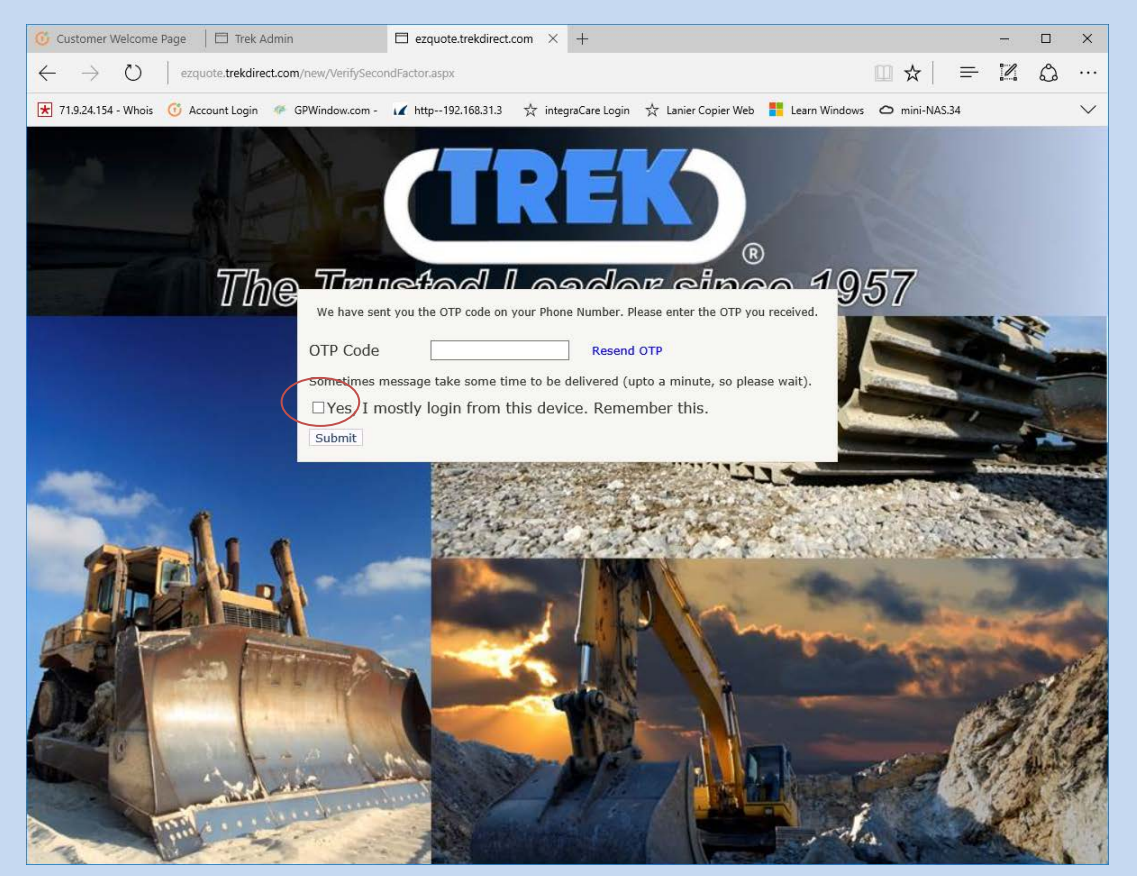

**You are now able to access the new EZquote system.** 

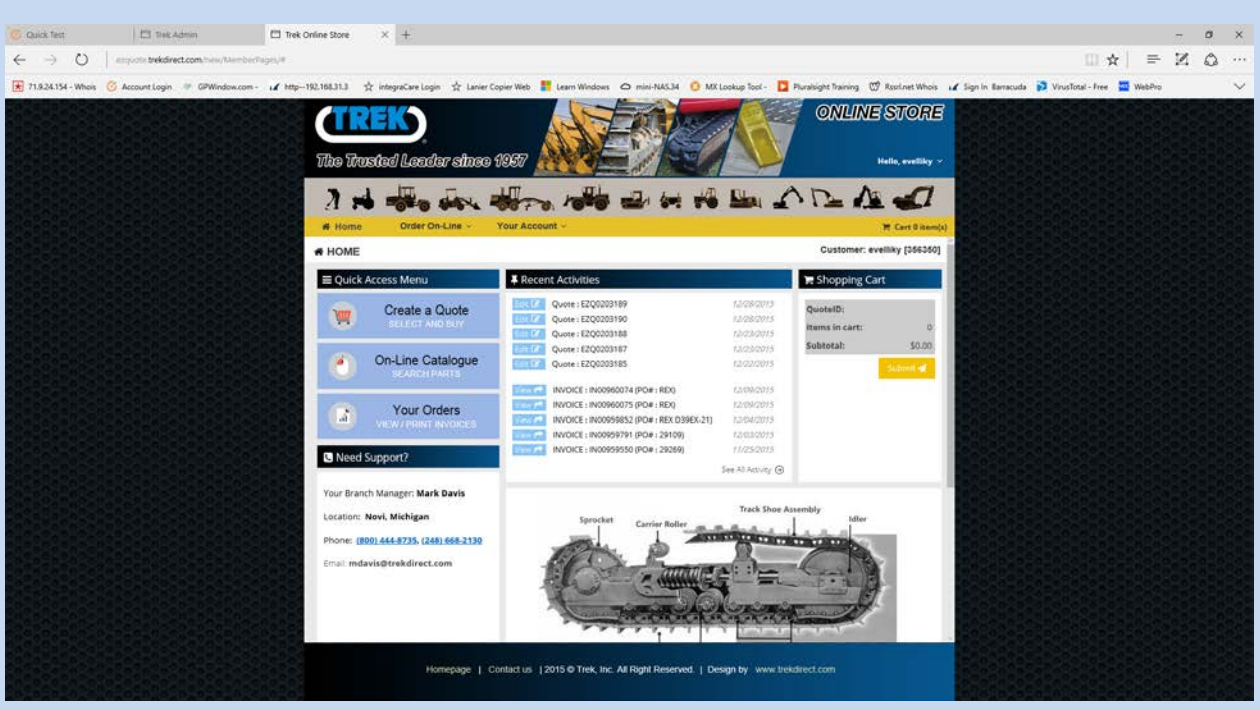

#### **\*if the box in STEP 3 was left unchecked\***

**After your username and password, this screen will ask you 2 of the 3 questions you answered.** 

**Answer the KBA questions and click submit to continue to the EZquote main page.** 

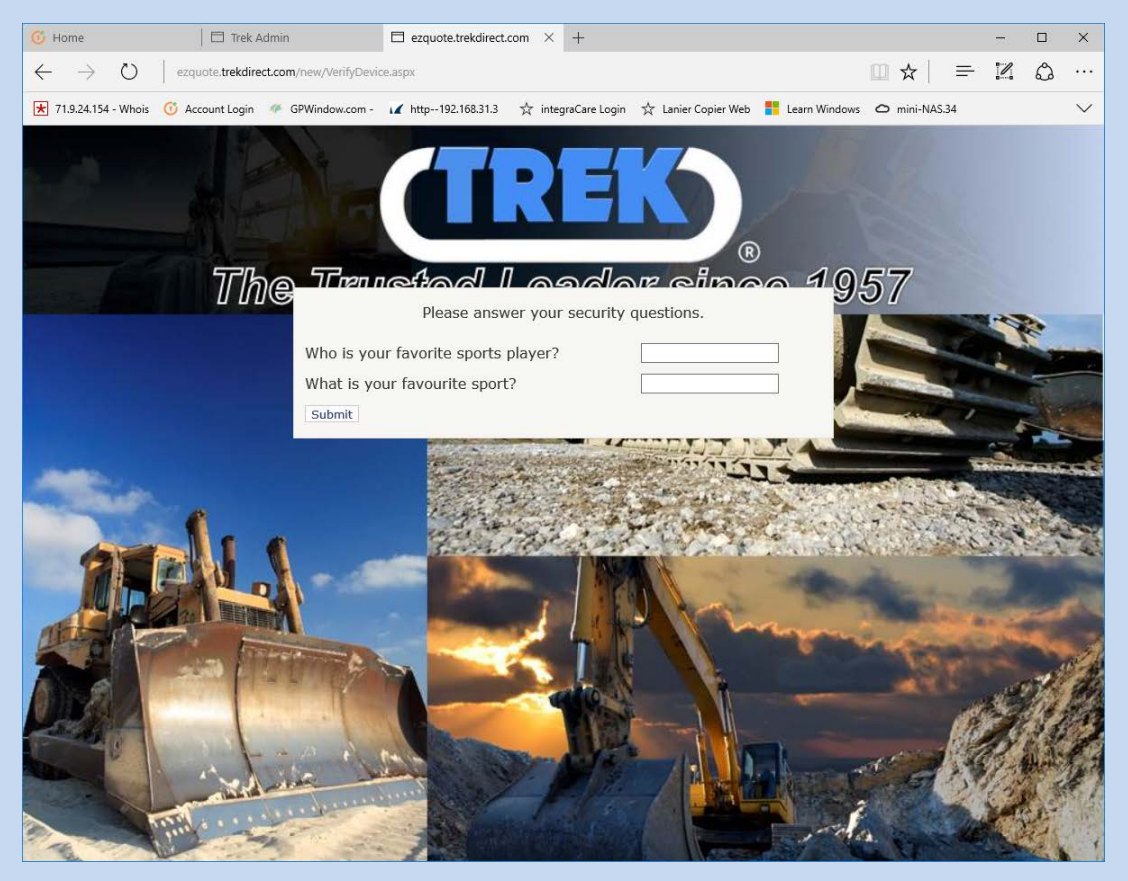

**If you have any problems signing in, or any questions related to the website and its security, please contact our IT Department at 248.668.2111 or via email [it@trekdirect.com](mailto:it@trekdirect.com)**